## **Настройка сетевого сканирования в KonicaMinolta**

## **Windows 7**

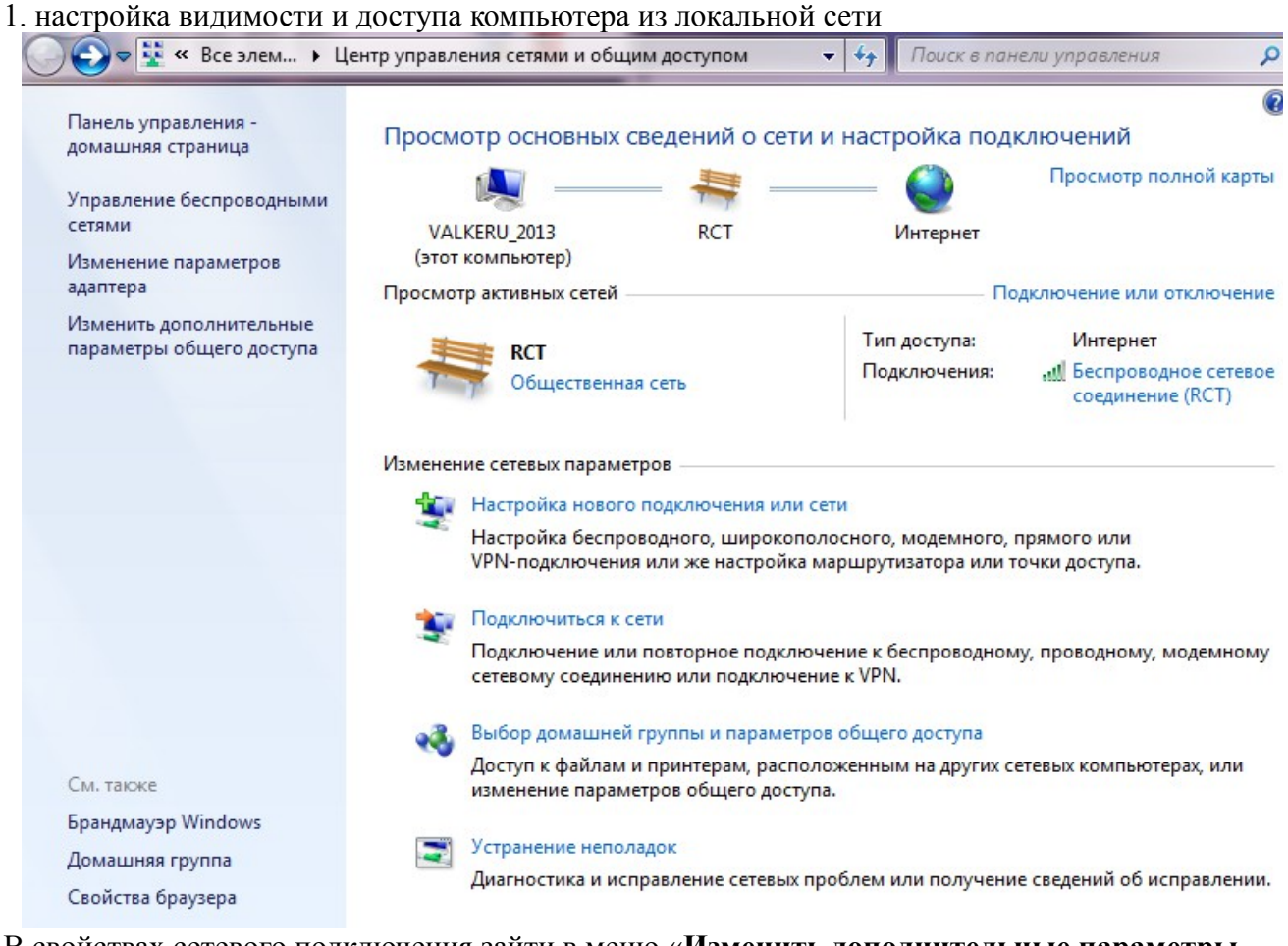

В свойствах сетевого подключения зайти в меню «**Изменить дополнительные параметры общего доступа**»

## Изменить параметры общего доступа для различных сетевых профилей

Windows создает отдельный сетевой профиль для каждой используемой сети. Для каждого профиля можно выбрать особые параметры.

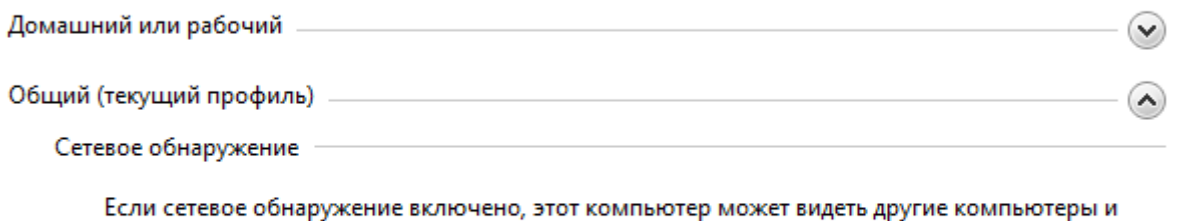

устройства сети и в свою очередь будет виден другим компьютерам. Что такое сетевое

• Включить сетевое обнаружение

**• Отключить сетевое обнаружение** 

Общий доступ к файлам и принтерам

Если общий доступ к файлам и принтерам включен, то файлы и принтеры, к которым разрешен общий доступ на этом компьютере, будут доступны другим пользователям в сети.

- **•** Включить общий доступ к файлам и принтерам
- **Отключить общий доступ к файлам и принтерам**

Доступ к общим папкам

обнаружение?

Если включен общий доступ к общим папкам, пользователи сети могут получать доступ к файлам в таких папках. Что такое общая папка?

- Включить общий доступ, чтобы сетевые пользователи могли читать и записывать файлы в общих папках
- © Отключить общий доступ (пользователи, выполнившие вход на этот компьютер, будут иметь доступ к общим папкам)

Потоковая передача мультимедиа

Если потоковая передача файлов мультимедиа включена, пользователи и устройства в сети могут получать доступ к изображениям, музыке и видео на этом компьютере. Кроме того, этот компьютер может находить файлы мультимедиа в сети.

Выберите параметры потоковой передачи мультимедиа...

Подключения общего доступа к файлам

Windows 7 использует 128-битное шифрование для защиты подключений общего доступа. Некоторые устройства не поддерживают 128-битное шифрование и должны использовать 40битное или 56-битное шифрование.

- © Использовать 128-битное шифрование для защиты подключений общего доступа (рекомендуется)
- © Включить общий доступ к файлам для устройств, использующих 40-битное или 56-битное шифрование

Общий доступ с парольной защитой

Если включена парольная защита общего доступа, только пользователи с учетной записью и паролем на этом компьютере могут получить доступ к общим файлам, к принтерам, подключенным к этому компьютеру, и к общим папкам. Чтобы открыть доступ другим пользователям, нужно отключить парольную защиту общего доступа.

© Включить общий доступ с парольной защитой

• Отключить общий доступ с парольной защитой

пометить пункты меню аналогично вышеуказанным настройкам.

2.создать папку на жестком диске и открыть общий доступ аналогично указанному ниже варианту

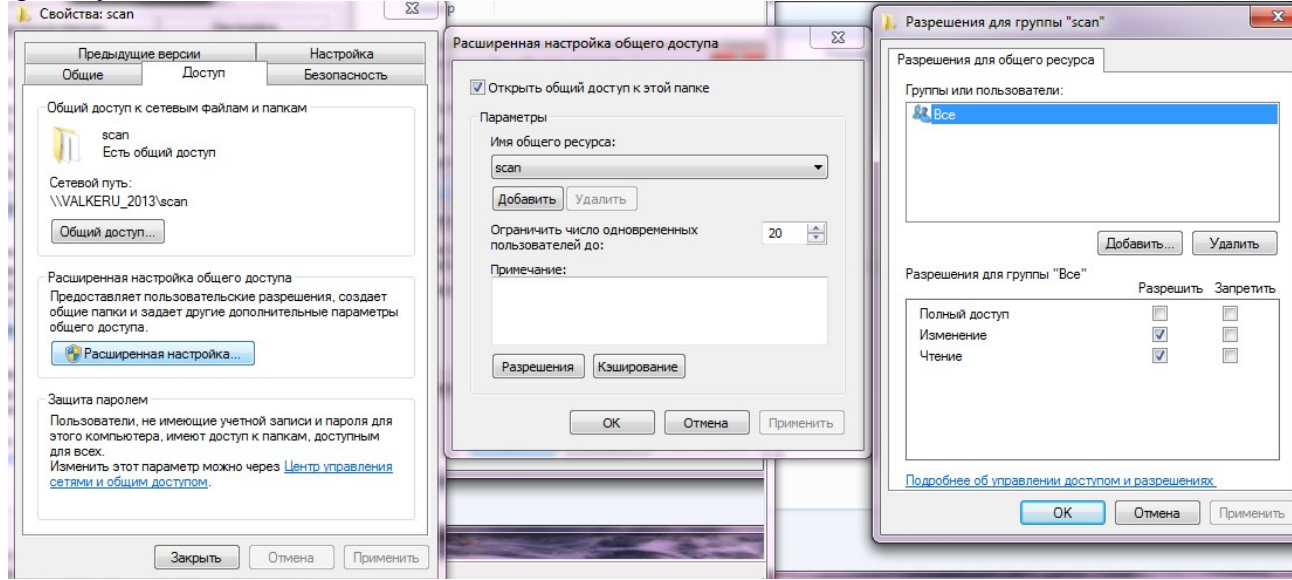

3. в Internet Explorer/Opera/Firefox браузере компьютера, в адресной строке набить IP адрес присвоенный принтеру (на примере 192.168.1.164). Выбрать вкладку **Store Address**

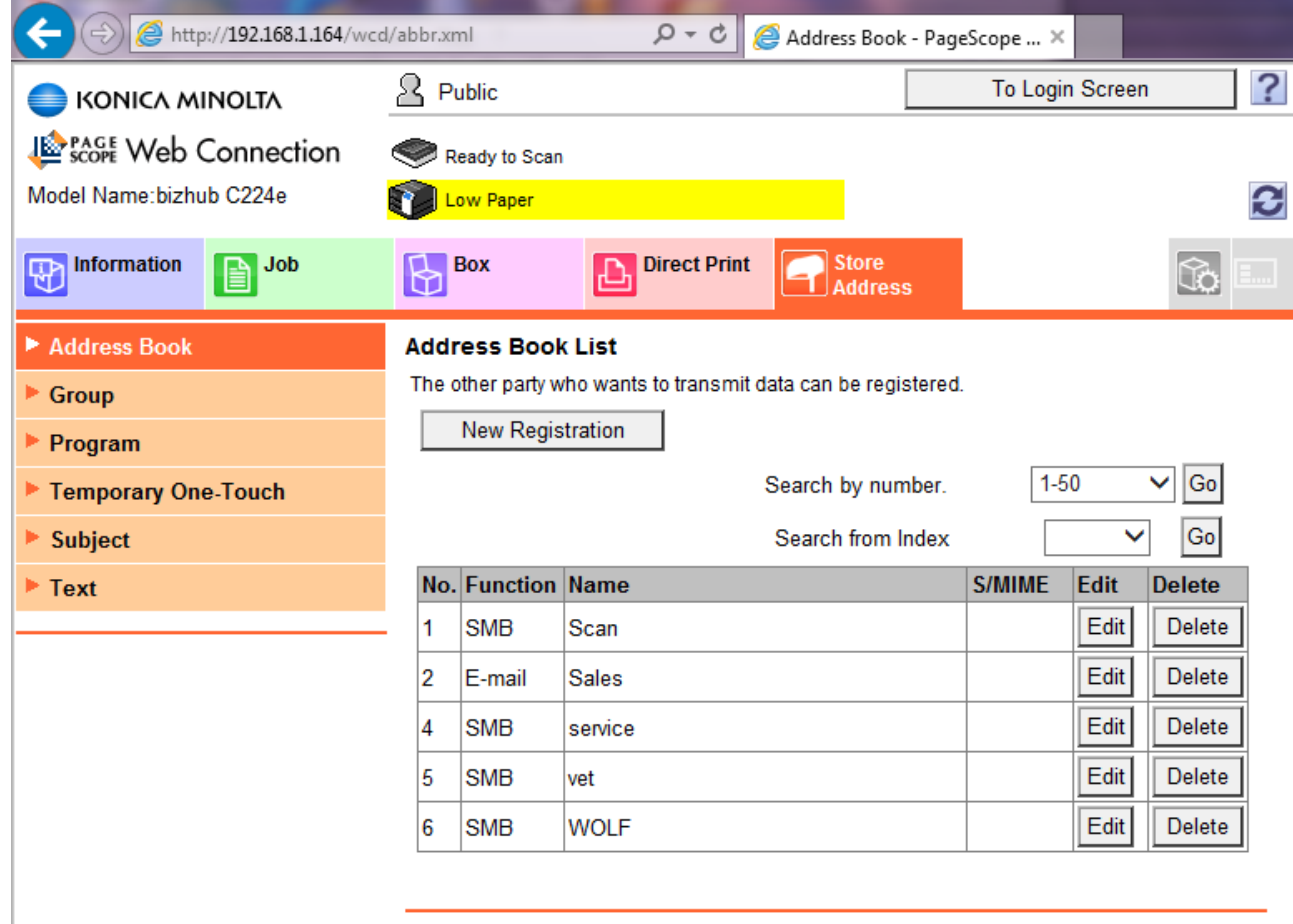

нажать пункт **New Registration** для создания записи о расшаренной на компьютере папки

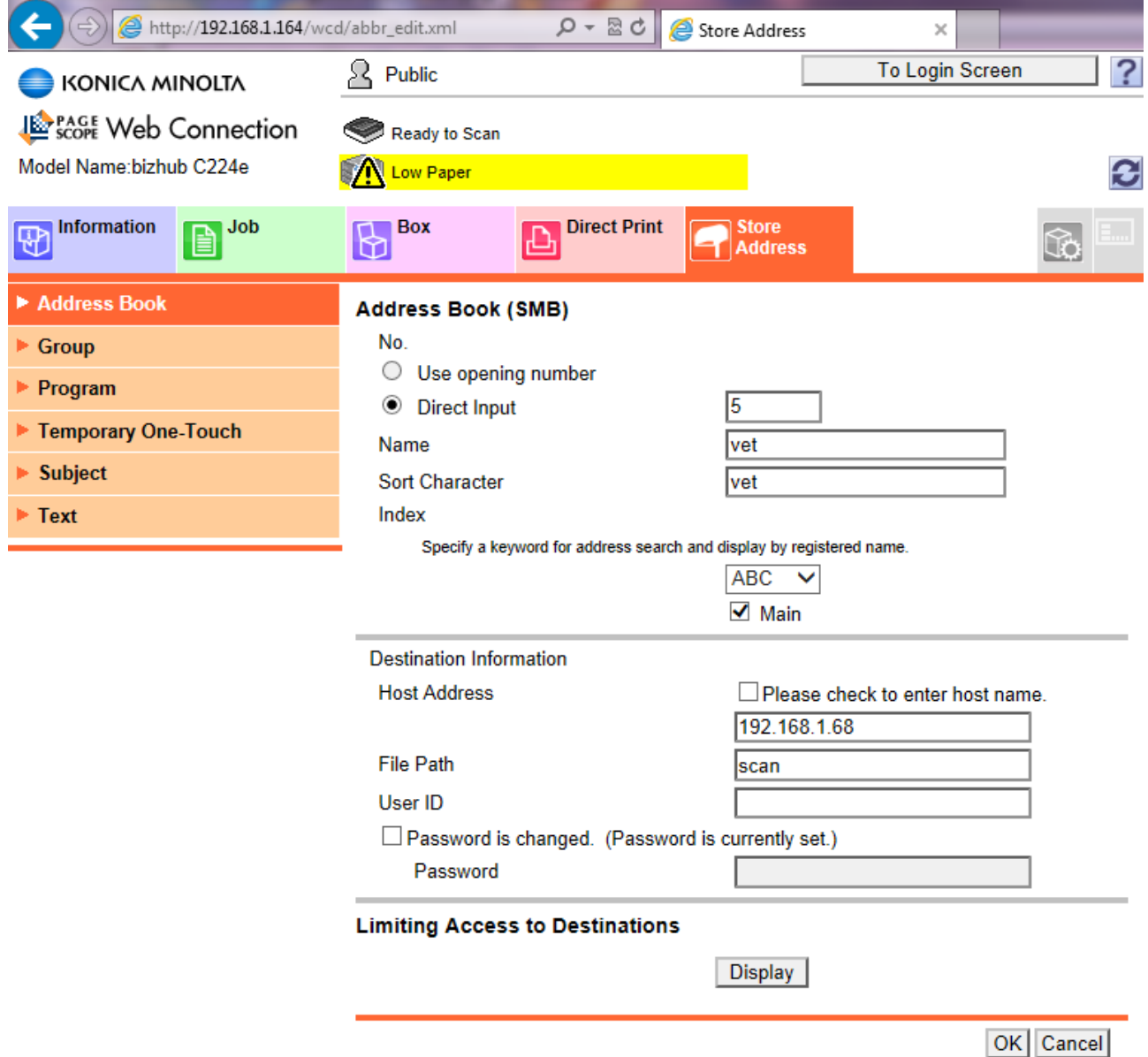

в поле **Name** вводим имя под которым будет отображаться данная настройка (произвольное) в **Sort Character** произвольный символ определяющий позицию учетной записи на вкладках экрана сканирования (для отображения на первой вкладке учетных записей сканирования рекомендуется помечать пункт **Main**)

**Host Address** вводим имя компьютера либо его IP адрес в сети

**File Path** путь к открытой для доступа папке (на примере *scan*. Если уровень вложенности выше то путь прописываем через обратные слэши **\**, например *incoming\scan*)

настройка сканирования в открытую для записи папку по протоколу SMB завершена.

Подробнее настройка сканирования описывается в руководстве пользователя на английском языке в прилагаемом к принтеру CD диске